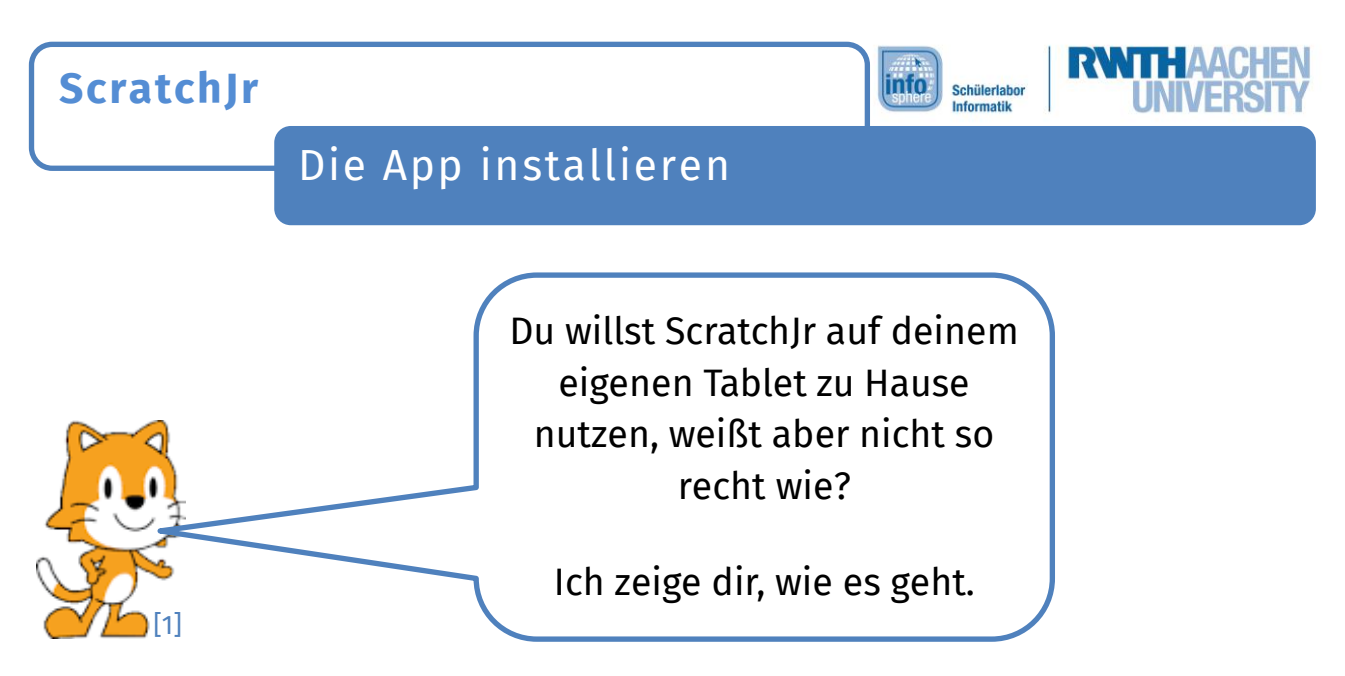

- **1.** Gehe als Erstes mit deinem Tablet in den **App-Store** oder den **Google-Play-Store**.
- 2. Gib dann "ScratchJr" in der Suchleiste ein. Die Suchleiste erkennst du meist an einer kleinen **Lupe**.
- **3.** Wähle die App aus und klicke auf "Installieren" oder "Laden".
- **4.** Sobald die App installiert ist, kannst du sie auf deinem Tablet **starten**.
- **5.** Drücke auf das **Haus** und dann auf +, um ein neues Projekt anzulegen.

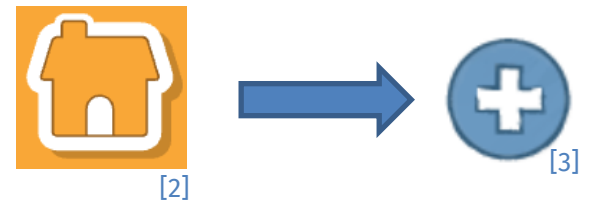

*Viel Spaß beim Programmieren deiner eigenen Programme!*

*Quellenverzeichnis:*

**Abb. 1 bis 3** – *Quelle: Screenshots aus der ScratchJr-App [\(https://www.scratchjr.org/\)](https://www.scratchjr.org/), CC BY-SA 2.0 [\(https://creativecommons.org/licenses/by](https://creativecommons.org/licenses/by-sa/2.0/deed.en)-sa/2.0/deed.en), abgerufen am 08.03.2022.*

> (†) (cc

Dieses Werk ist lizensiert unter einer Creative Commons Namensnennung – Weitergabe unter gleichen Bedingungen 4.0 International Lizenz [\(http://creativecommons.org/licenses/by](http://creativecommons.org/licenses/by-sa/4.0/)-sa/4.0/). Die Lizenz einzelner Materialien kann wie gekennzeichnet abweichen (siehe Quellenverzeichnis). Ausgenommen von dieser Lizenz sind außerdem alle Logos, insbesondere das RWTH- sowie das InfoSphere-Logo.